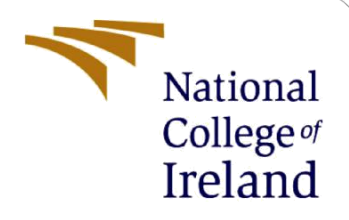

# Configuration Manual

MSc Research Project Cyber Security

Shariar Parves Student ID: x20173024

School of Computing National College of Ireland

Supervisor: Mr. Niall Heffernan

#### **National College of Ireland**

#### **MSc Project Submission Sheet**

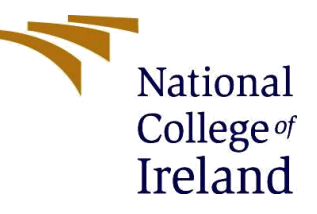

#### **School of Computing**

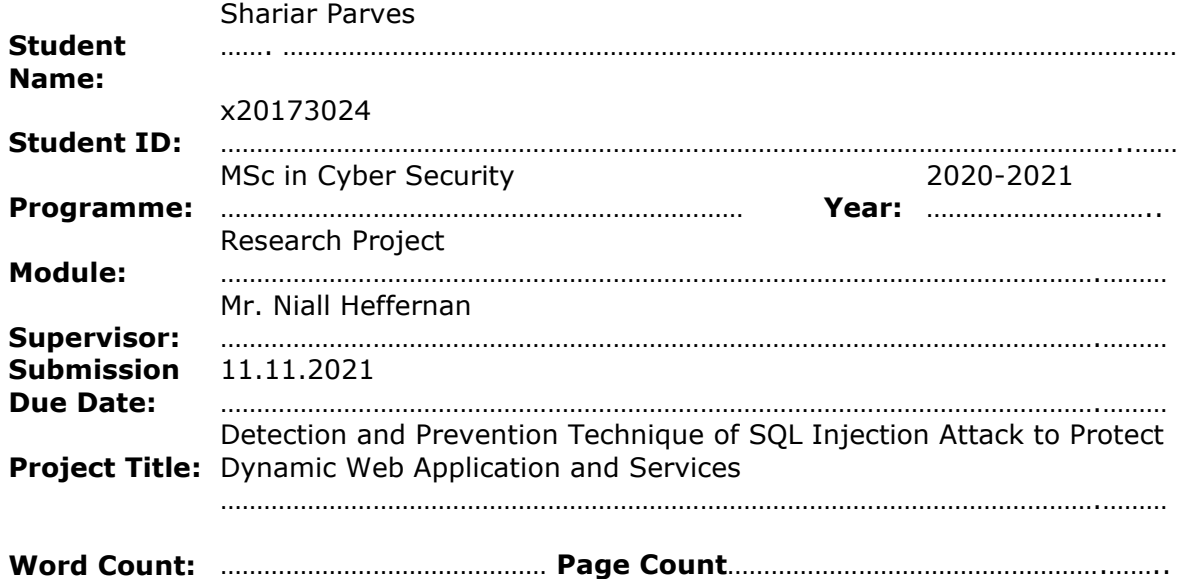

I hereby certify that the information contained in this (my submission) is information pertaining to research I conducted for this project. All information other than my own contribution will be fully referenced and listed in the relevant bibliography section at the rear of the project.

ALL internet material must be referenced in the bibliography section. Students are required to use the Referencing Standard specified in the report template. To use other author's written or electronic work is illegal (plagiarism) and may result in disciplinary action.

**Signature:** Shariar Parves ……………………………………………………………………………………………………………… **Date:** 09.11.2021 ……………………………………………………………………………………………………………

#### **PLEASE READ THE FOLLOWING INSTRUCTIONS AND CHECKLIST**

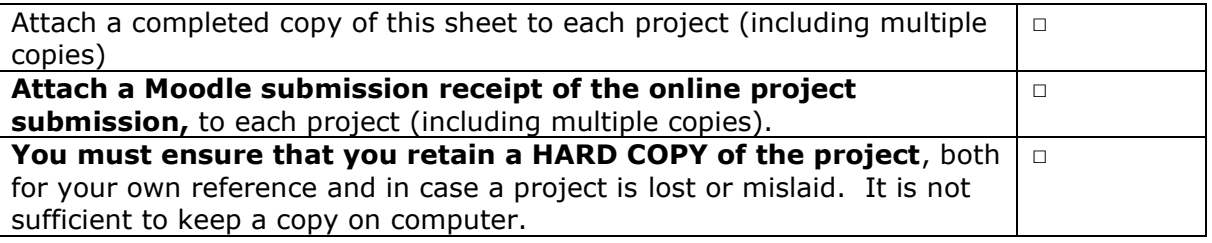

Assignments that are submitted to the Programme Coordinator Office must be placed into the assignment box located outside the office.

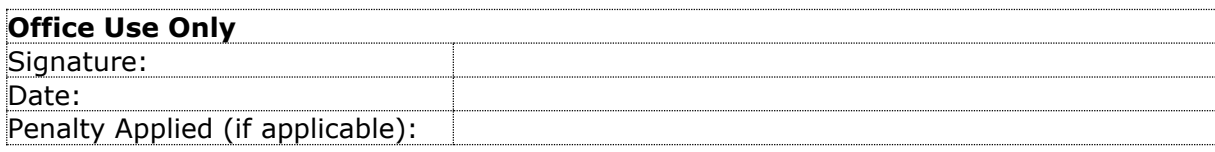

## Configuration Manual

#### Shariar Parves Student ID: x20173024

## **1 Introduction:**

The configuration manual will give information about proposed dynamic web application, system configuration for implementing project.

## **2 System Specification:**

To implement the proposed project, we need working web application that should relate to database. Hosting provider need with proper configuration to host the application with DNS configuration.

### **2.1 Server Configuration:**

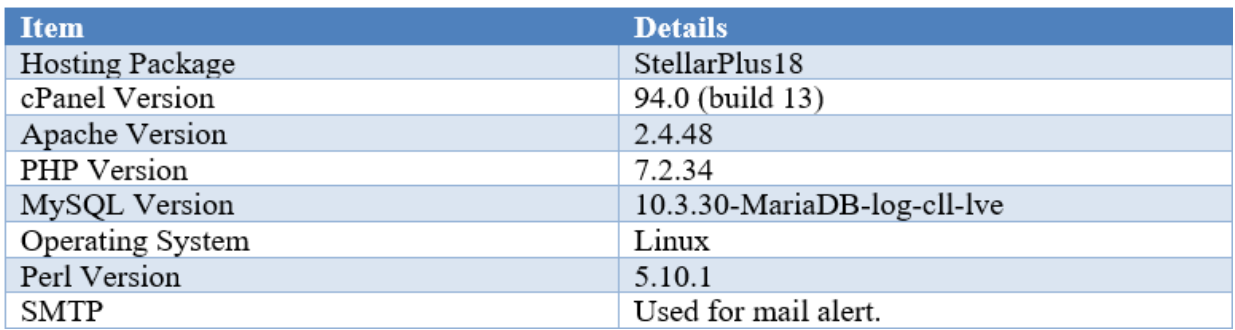

### **2.2 Email Creation:**

To send the email alert to the admin [\(info@shariarparves.info\)](mailto:info@shariarparves.info) email has been created.

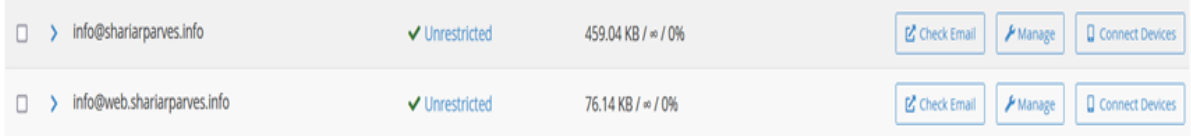

### **2.3 Application Code:**

To implement the project following programming language and database uses.

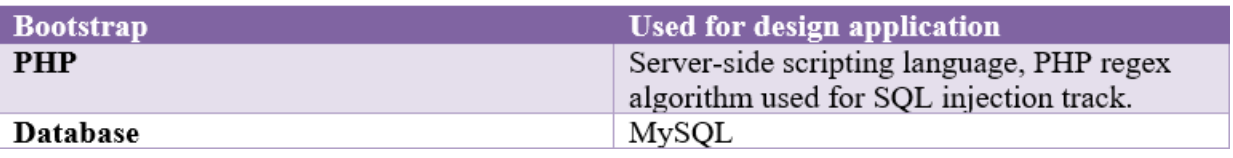

### **2.4 Code Writing:**

**Notepad++:** To implement the application and write the code Notepad++ has used.

### **2.5 Xampp:**

As a local server xampp has used for developing application, it transferred in web by using the cPanel.

## **3 Online SQLI Tools:**

#### **3.1 Pentest Tools:**

Penetration testing tools has used for checking SQL injection. The result was expected, application is not SQLI vulnerable as well as it provides relevant notification to the system admin.

### **3.2 Nessus:**

Nessus is the vulnerability scanner that used for checking the SQLI vulnerability. It also provided the successful and expected result for the application.

### **3.3 Kali Linux:**

Kali Linux has been used for checking the SOLI by using the SOL map.

## **4 Application installation**

### **4.1 Installation in Local:**

For installing the application in local environment, Xampp need to be installed. At the beginning shariar-project file should be extract. After the extraction of the file, there will be a folder under the name of shariar and there is sql database file. Inside the Xampp there will be a folder name htdoc. Shariar folder should be included inside the htdoc folder. Folder will be like below:

| $\parallel$ shariar<br>◡<br><b>State</b>                                                                     |                                    |                  |                 |                                     |  |  |  |  |  |  |
|----------------------------------------------------------------------------------------------------|------------------------------------|------------------|-----------------|-------------------------------------|--|--|--|--|--|--|
| File<br>Share<br>View<br>Home                                                                                |                                    |                  |                 |                                     |  |  |  |  |  |  |
| This PC > Shariar (E:) > Xampp > htdocs > shariar<br>$\sim$ $\uparrow$<br>$\rightarrow$<br>$\longrightarrow$ |                                    |                  |                 |                                     |  |  |  |  |  |  |
|                                                                                                    | $\sim$<br>Name                     | Date modified    | Type            | Size                                |  |  |  |  |  |  |
| <b>x</b> Quick access                                                                                        | $\blacksquare$ css                 | 23/01/2021 13:25 | File folder     |                                     |  |  |  |  |  |  |
| <b>OneDrive</b>                                                                                              | frontend                           | 23/01/2021 13:25 | File folder     |                                     |  |  |  |  |  |  |
| $\blacksquare$ This PC                                                                                       | image                              | 23/01/2021 13:25 | File folder     |                                     |  |  |  |  |  |  |
| 3D Objects                                                                                                   | $-7$<br>about                      | 15/12/2020 17:52 | <b>PHP File</b> | 1 KB                                |  |  |  |  |  |  |
| $\Box$ Desktop                                                                                               | add-doctor                         | 15/12/2020 17:52 | <b>PHP File</b> | 3 KB                                |  |  |  |  |  |  |
| <b>Documents</b>                                                                                             | all-report                         | 15/12/2020 17:52 | <b>PHP File</b> | $2$ KB                              |  |  |  |  |  |  |
|                                                                                                    | all-report-generate                | 15/12/2020 17:52 | <b>PHP File</b> | 2 KB                                |  |  |  |  |  |  |
| Downloads                                                                                                    | all-users                          | 15/12/2020 17:52 | <b>PHP File</b> | $2$ KB                              |  |  |  |  |  |  |
| $M$ Music                                                                                                    | appointment                        | 15/12/2020 17:52 | <b>PHP File</b> | 2 KB                                |  |  |  |  |  |  |
| $=$ Pictures                                                                                                 | book                               | 20/12/2020 13:36 | <b>PHP File</b> | 3 KB                                |  |  |  |  |  |  |
| $\frac{1}{2}$ Videos                                                                                         | book-success                       | 15/12/2020 17:52 | <b>PHP File</b> | 1 KB                                |  |  |  |  |  |  |
| $\mathbf{u}$ Windows (C:)                                                                                    | cancel-book                        | 15/12/2020 17:52 | <b>PHP File</b> | 1 KB                                |  |  |  |  |  |  |
|                                                                                                    | $-1$<br>the company of the company | .                | ------          | <b><i><u><u>A</u></u> A A A</i></b> |  |  |  |  |  |  |

Figure 01: Shariar folder path inside htdoc in Xampp

#### **4.2 Import SQL in database:**

To import the SQL file to the database, local Xampp server Apache and MySQL should be start as like following.

| $\sim$<br>Modules<br>Service | XAMPP Control Panel v3.2.4                                         |                                  |                            |                                        |                                           |                                                |                                      |                                                                 |                                  |                                                                                 |                                                                                                    |                          |
|------------------------------|--------------------------------------------------------------------|----------------------------------|----------------------------|----------------------------------------|-------------------------------------------|------------------------------------------------|--------------------------------------|-----------------------------------------------------------------|----------------------------------|---------------------------------------------------------------------------------|----------------------------------------------------------------------------------------------------|--------------------------|
|                              | Module<br>Apache<br><b>MySQL</b><br>FileZilla<br>Mercury<br>Tomcat | PID(s)<br>11584<br>12340<br>2564 | Port(s)<br>80, 443<br>3306 | <b>Actions</b>                         |                                           |                                                | Netstat                              |                                                                 |                                  |                                                                                 |                                                                                                    |                          |
|                              |                                                                    |                                  |                            | <b>Stop</b>                            | Admin<br>Admin<br>Admin<br>Admin<br>Admin | Config<br>Config<br>Config<br>Config<br>Config | Logs<br>Logs<br>Logs<br>Logs<br>Logs | <b>Execution</b> Shell                                          |                                  |                                                                                 |                                                                                                    |                          |
|                              |                                                                    |                                  |                            | Stop<br>Start<br><b>Start</b><br>Start |                                           |                                                |                                      | Explorer<br>منتصبه<br><b>Services</b><br><b>Co</b> Help<br>Quit |                                  |                                                                                 |                                                                                                    |                          |
|                              |                                                                    |                                  |                            |                                        |                                           |                                                |                                      |                                                                 | 19:32:52<br>19:32:52<br>19:32:52 | [main]<br><i>Imain]</i><br><b>Imain</b><br>19:32:52 [main]<br>19:32:54 [Apache] | All prerequisites found<br><b>Initializing Modules</b><br><b>Starting Check-Timer</b><br><b>Control Panel Ready</b><br>Attempting to start Apache app | $\overline{\phantom{0}}$ |

Figure 02: Start local server.

In the browser need to browse the local server to get access to the phpMyAdmin which is like below:

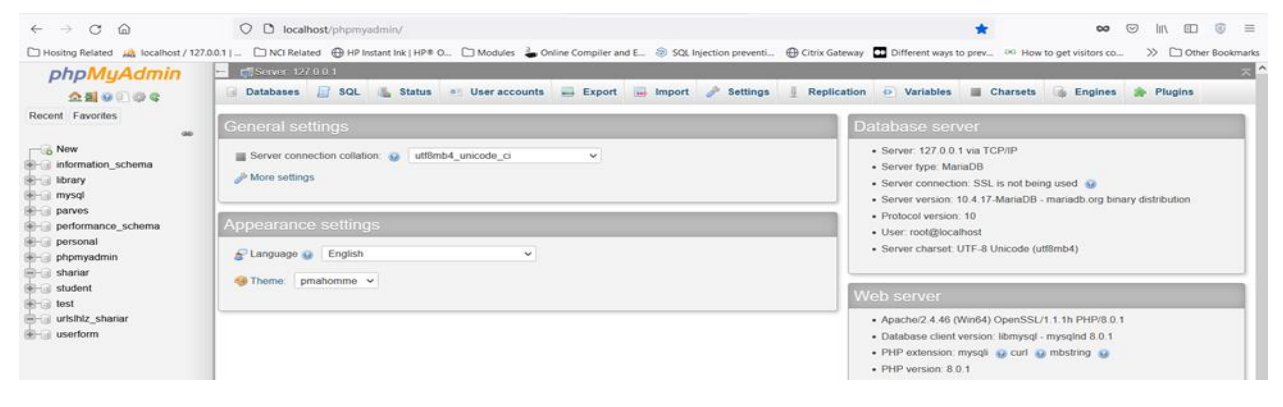

Figure 03: phpMyAdmin access.

After that we need to create database under the name of urlslhlz\_shariar. Then we must import the sql file to get all the data and login credential.

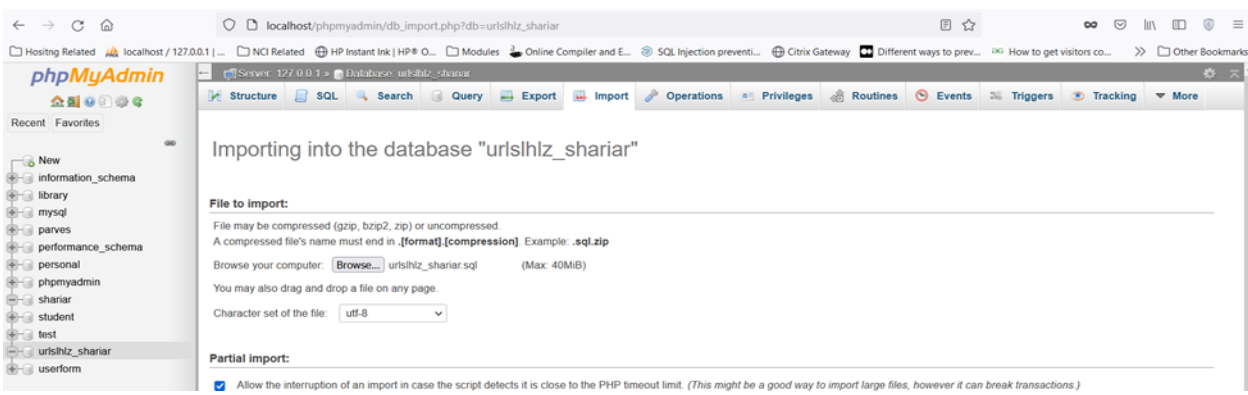

Figure 04: Import SQL file in the database.

#### **4.3 Database Connection:**

To generate connection with file as well as database, need to configure host name, database name, database users and password according to the phpMyAdmin. For that reason, we have to modify connection.php

```
\mathbf 1\boxminus <?php
         \dots sdbhost = 'localhost';
 \mathcal{D}$dbuser = 'urlslhlz parves';
 \overline{3}Sdbpass = 'Sharian123!!\overline{4}Sdbname = 'urlslhlz shariar';\overline{5}6\overline{6}$con = mysqli connect($dbhost, $dbuser, $dbpass,$dbname);
 \overline{7}\mathcal{R}甴
           if(! $con) {\alphadie('Could not connect: ' . mysqli error());
10þ
11122>
```
Figure 05: Modify connection page.

If the application host on the local server, email notification will not work but it will store the information to the database. Application should be host properly to get the proper email notification.

## **5 File Transfer Protocol:**

For configuring application in the hosting provider, FTP will be used as it will help for transferring the files within the hosting which is accessible form anywhere. For the FTP connection FileZilla has been used for creating secure FTP connection which has been shown in below:

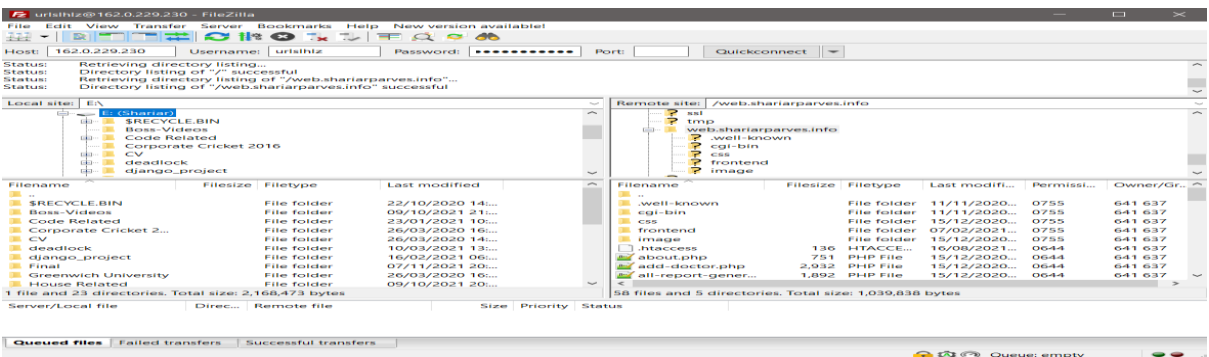

Figure 06: FileZilla for FTP connection.